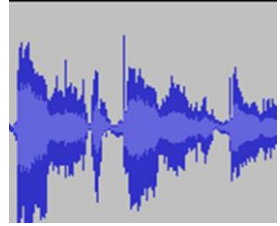

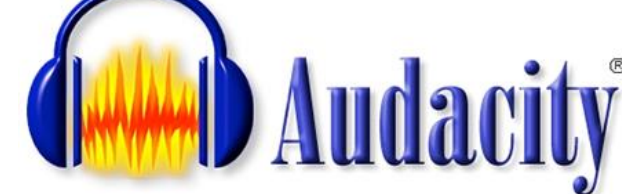

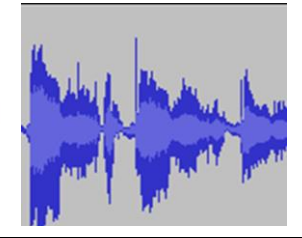

# **Recording your voice**

# **What is Audacity?**

- A software tool for **creating** and **editing** voice recordings.
- It is installed on all LLC computers.
- It is free to download on your home computer, see overleaf for instructions.
- You can save your recording as an **mp3 file** and email it or copy it on your audio device.

#### **Launching Audacity**

- 1 Log into a computer at the LLC and click on the **LLC Software** folder on the Desktop.
- 2 Click on **@Be Creative** folder.
- 3 Double-click the **Audacity** icon.

#### **Basic controls**

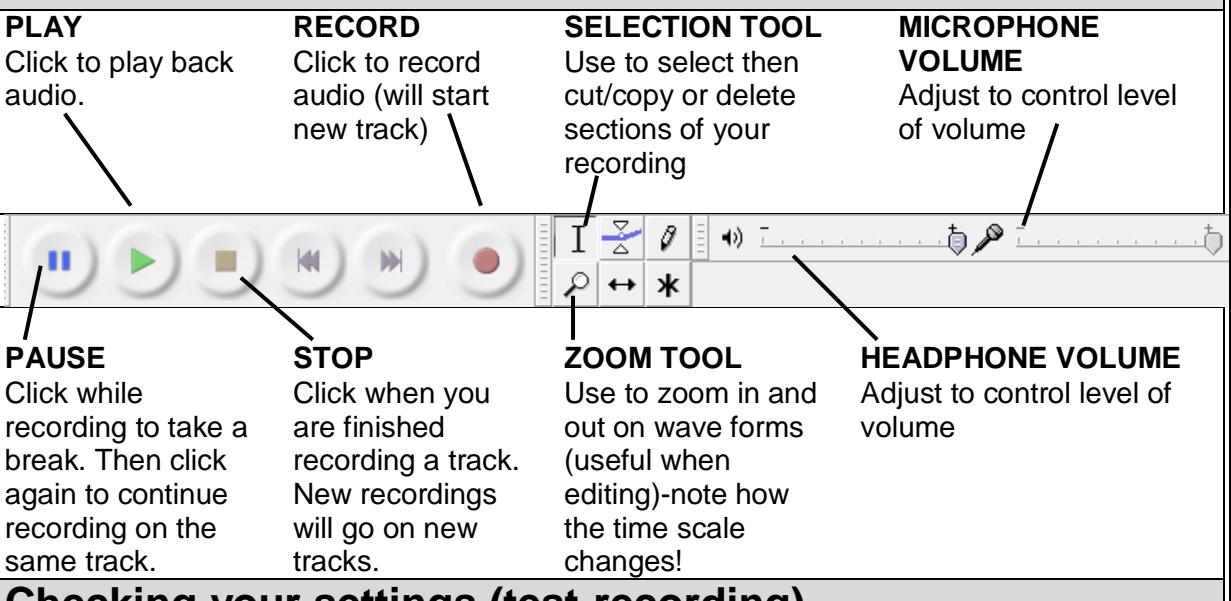

# **Checking your settings (test-recording)**

- **1** Put on the **headset** and fold out the **microphone**.
- **2** Click **RECORD** and **speak** into the microphone.
	- Blue waves will form —if they are very flat, increase the microphone volume.
		- If there are no waves at all (only a flat line), the microphone may be muted or not 'seen' by Audacity. Refer to the instruction sheet '*No sound? Microphone not working?*' for troubleshooting instructions or ask for help at the counter.
- **3** When finished with the test-recording, click **STOP**, then **PLAY** to listen to what you've recorded.
- **4 Adjust** the microphone volume if necessary.
- **5** To start afresh, **delete the test-recording** audio track by clicking on the **x** symbol in the top left-hand corner.

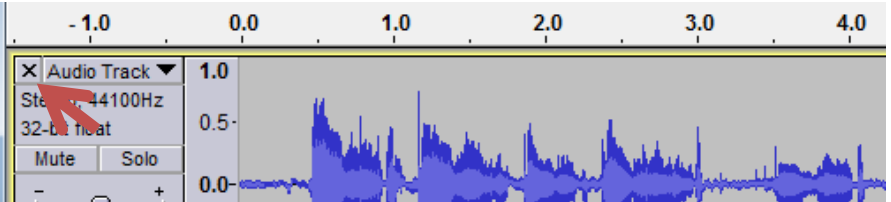

# **Doing your recording**

- **1** Make sure you are calm and comfortable. Sit upright to sound clear and confident.
- **2** Have your text for recording ready and in front of you. It is best to read it off the screen, so that you're not looking downwards.
- **3** When you're ready, click **RECORD**.
- **4** To take a break, click **PAUSE**. Click **PAUSE** again to continue.
- **5** When you are finished, click **STOP**.
- **6** If you realize that you would need to continue recording, **click at the end of the first track** and click on **RECORD** again. This will start a new track. You can later merge the tracks together.

### **Editing your recording**

- To **delete** a section of the track: highlight using the selection tool, then press the Delete button on the keyboard.
- To **cut/copy** and **paste** sections of the track: use the selection tool to highlight the section, then use the buttons below:

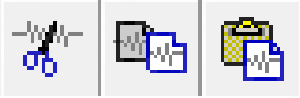

#### **Copy** Paste

 To **merge tracks**, simply cut/copy from one track, click at the end of another track, and paste.

### **Saving (exporting) your recording**

To save your track in a transferable format, you will have to **Export** it:

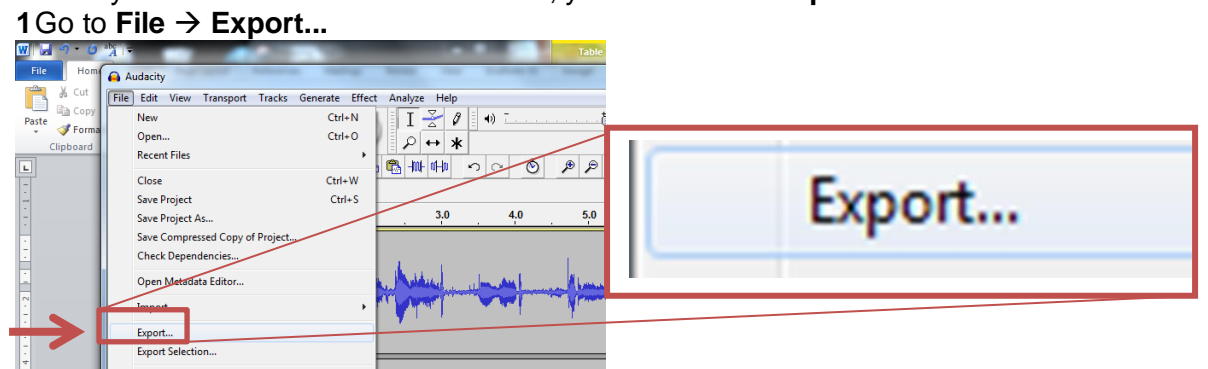

**2Navigate** to the folder you want to save the track in (your personal folder or a USB flash drive).

**3Name the file** and **select mp3** as the file type from the drop-down list, then click on **Save.**

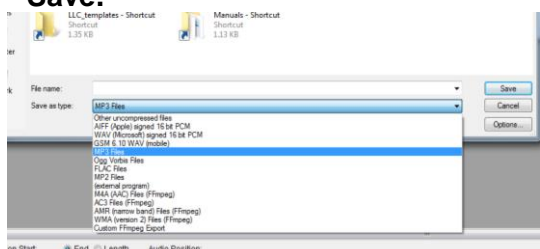

**4**Optionally, add metadata details like title, your name, when the recording was made etc. This is for your future reference.

**5**Once saved as an mp3, you can send your recording to anyone as an **email attachment.**

### **Using Audacity at home – it is easy!**

- Go to [http://audacity.sourceforge.net](http://audacity.sourceforge.net/) and follow the easy installation instructions.
- You will also need to install an encoder file called **lame\_enc.dll** to export (save) files in an mp3 format. There is information on this on the download website, or you can ask LLC staff for help.

### **If you need assistance, ask LLC staff at the counter!**